# Dougherty Crthodontics

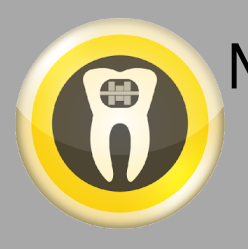

## My Orthodontist App Setup Guide

#### Step A Download the "My Orthodontist" App

from the App Store or Google Play.

### Step B

After downloading the app, you will need to create an account. There are 3 ways to create an account.

1. Scan QR Code- While in our office, open MyOrtho app and tap the QR code icon on the bottom of the login page. Hand your device to reception staff and they will scan your QR code linked to your account. Input desired username and password. Proceed to Step C 2. Request Email Invitation- Call our office at 818-986-6223 and request a MyOrtho App email invitation. Once received, open that email with the device you want to have the app downloaded on. Click on the secure link

in the email invitation. Follow any prompts, Proceed to Step C

3. Manual Setup- Open MyOrtho app, tap create account. When prompted type in practice name: Dougherty Orthodontics. Complete remaining form fields, entering your information matching the information you gave our office on First Appointment. (email address has to match email we have on file, no nicknames, etc) Proceed to Step C

#### Step C

When filling out fields, be sure information entered matches information you gave our office on your first visit. Use a special character(!\* %) in your password for it to be valid. After tapping the Submit button, the MyOrtho App will verify the information you entered and send you an email with a verification code. After receiving the code via email, enter the code in the app. Your account will now be created, ready for you to use regularly.

Additionally the MyOrtho App will ask you to create an optional 4-digit passcode, to access the app without entering your username and password each time. Enjoy using MyOrthodontist !

- View Appointments
- View Account Balance
- View Images/Records
- Complete Forms
- Watch Ortho Videos
- Social Media feeds

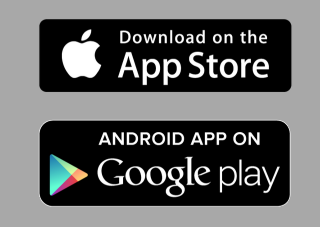